#### 1099 Data Download

#### Getting to your 1099-NEC & 1099-MISC data by IRS Box Type

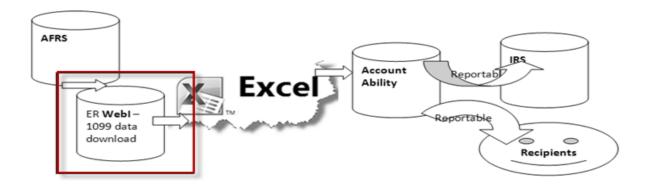

## Overview

What is the web intelligence tool? The Enterprise Reporting Web Intelligence (ER Webl) tool provides business users an easy-to-use interactive and flexible user interface for building and analyzing reports on state enterprise databases. It provides the querying, reporting, and analysis all in a single tool.

What sources of data can I access with this tool for 1099 Reporting?

Using the ER Webl tool and with special security access, you will be able to access the Agency Financial Reporting System (The state's accounting system)'s transactions data with Tax Identification Number (TIN) information made available.

Use the tool to access pre-built reports and create your own

You can use the tool to create almost any kind of ad hoc

What you'll be doing

A 1099 Data Extract template was created for your use. This template is available in the "AFRS 1099 Report Template" sub-folder of the Public Folder.

with this tool?

A. Extract Payments data

What information you'll be pulling from this 1099 Data Extract template?

- B. Pull only IRS reportable data for the 1099-NEC & 1099-MISC form
- C. Create an Excel file by IRS Box Type
- Agency
- Calendar Year
- Payment Transaction Types (B; G; and H)
- General Ledger 7120 and 7130

# 1099 Data Download What is it?

## 1099 Download Application – What is it?

| 1099 Download Application                                                                                                    | The environment that includes the secure 1099 universe, secure 1099 public folder, and secure 1099 Data Extract (s).                                                                                                    |  |  |
|----------------------------------------------------------------------------------------------------|----------------------------------------------------------------------------------------------------|--|--|
| AFRS XXXX with TIN                                                                                                    | This is the name of the <b>universe</b> that houses your AFRS transaction history with secure access to the tax identification number (TIN).  The "XXXX" represents the biennium.                                                            |  |  |
| AFRS 1099 Report Template                                                                                                    | This is the name of the folder in ER Web Intelligence's public <b>folder</b> that houses the 1099 Data Extract templates.                                                                                                    |  |  |
| AFRS 1099 Data Extract – XXXX (Even numbered calendar years) Example: AFRS 1099 Data Extract – 2025 includes all of Calendar Year 2024                      | The "AFRS 1099 Data Extract – XXXX" and the "AFRS 1099 Data Extract Combined CYXXXX" are the secure <b>1099 Data Extracts.</b> Users can query and filter their AFRS transaction history details, which includes the secure TIN information. |  |  |
| AFRS 1099 Data Extract – Combined CYXXXX (Odd numbered calendar years) Example: AFRS 1099 Data Extract – Combined CY2023 includes all of Calendar Year 2023 |                                                                                                    |  |  |

# **Table of Contents**

## **Contents**

| Overvie    | W                                                                     | . 1 |
|------------|-----------------------------------------------------------------------|-----|
| How to     | get to your 1099-NEC & 1099-MISC data                                 | . 4 |
| 1.         | Login to the BI Launchpad (Webi)                                      | . 4 |
| 2.         | Locate 'AFRS 1099 Report Template' folder                             | . 4 |
| 3.         | Copy the 'AFRS 1099 Data Extract' report into your "Personal Folders" | . 5 |
| 4.         | Modify 1099 Data Extract template                                     | . 7 |
| <b>5</b> . | Create a new report to pull 1099 data                                 | . 8 |
| 6.         | Filter data by IRS box type                                           | 11  |
| 7.         | Save file in BI Launchpad (WebI) by IRS Box value                     | 13  |
| 8.         | Export your report to Excel                                           | 13  |
| 9.         | Repeat                                                                | 15  |
| 10.        | Logout                                                                | 15  |
| Creatin    | g your Tab-delimited 1099 source file, by IRS Box                     | 16  |

## How to get to your 1099-NEC & 1099-MISC data

- 1. Log in to the BI Launchpad (Webl)
  - A. Access the following URL: <a href="https://reporting.ofm.wa.gov">https://secureaccess.wa.gov</a> (outside SGN).
  - B. Log in to BI Launchpad (Webl)

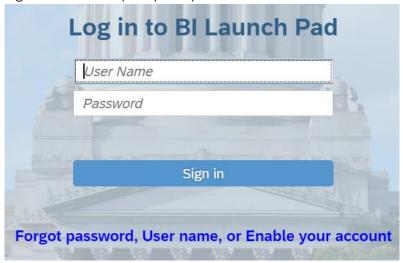

## 2. Locate the 'AFRS 1099 Report Template' folder

A. Click on the 'Folders' module, located in the upper left corner.

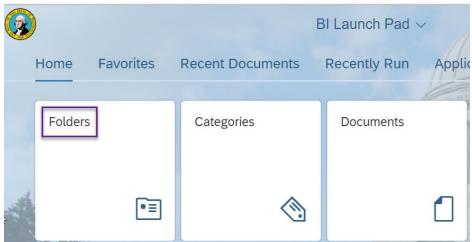

B. Click on the **arrow** next to the **'Public Folders'** to expand the list of folders available in the Webl Public Folders.

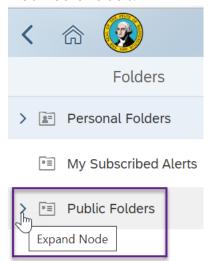

C. Navigate to the 'AFRS 1099 Report Template' folder and click on the folder's title to open the folder to access the 1099 Data Extract templates.

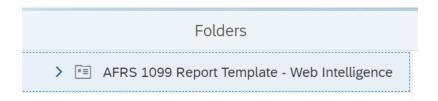

**3.** Copy the 'AFRS 1099 Data Extract' report into your "Personal Folders"

Inside the "AFRS 1099 Report Template" public folder there are the AFRS 1099 Data Extract templates.

- A. Right-click on the Report Title for the appropriate calendar year you are reporting on:
  - AFRS 1099 Data Extract XXXX (Even numbered calendar years)
     Example: AFRS 1099 Data Extract 2025 includes all of Calendar Year 2024
  - AFRS 1099 Data Extract Combined CYXXXX (Odd numbered calendar years)
     Example: AFRS 1099 Data Extract Combined CY2023 includes all of Calendar Year 2023

- B. Hover over Organize
- C. Select Copy

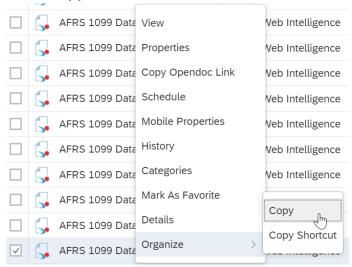

D. Navigate and click on your Personal Folders

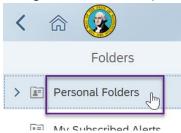

- E. Click on the ellipsis in the upper-right corner
- F. Select Organize
- G. Select Paste

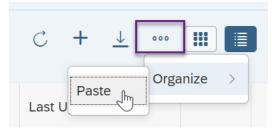

By saving the 1099 Data Extract into your "Personal Folders", you are making a copy and become the owner of the template, and this enables your ability to edit.

## 4. Modify the 1099 Data Extract template

- A. While in your '**Personal Folders**, locate the saved 1099 Data Extract template and right-click on the **report title**.
- B. Select Modify

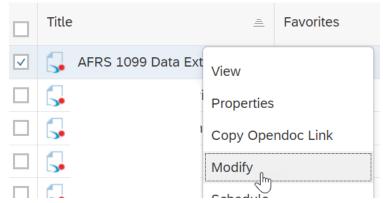

C. Click 'Enter value(s) for Agency' and select Agency

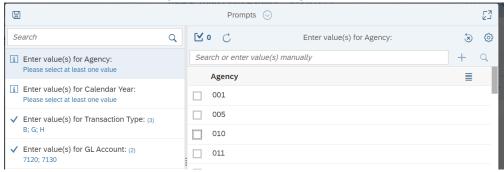

D. Click 'Enter value(s) for Calendar year' and select Calendar Year

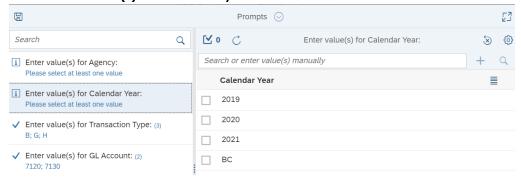

E. Click Run

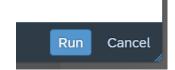

#### **Optional prompts:**

- Enter Transaction Type (**optional**) –You do not need to change it if you are satisfied with the values selected. The values currently selected are:
  - **B** Payments
  - **G** Warrant cancellations
  - H SOL warrant cancellations
- Enter General Ledger (**optional**) You do not need to change it if you are satisfied with the values selected. The values currently selected are:
  - 7120 Cash payments
  - 7130 Warrant cancellations

#### 5. Create a new report to pull 1099 data

The 1099 Data Extract template will populate an "Agency AFRS Transaction Detail" Report. This report has all the transactions that made up the payments. Use this default report to reconcile the payment transactions. All details included in the default report are not needed for 1099 reporting.

To create a <u>new report</u> to <u>pull only 1099 reporting data</u>, review the actual **1099-NEC & 1099- MISC** forms for the requirements.

At a minimum, we need the following data for both the 1099-NEC & 1099-MISC forms:

- 1) IRS Box not needed for the actual 1099 forms. However, the IRS Box information will be used to determine where to map the amount from AFRS to the IRS Boxes on the 1099 forms.
- 2) Taxpayer ID
- 3) Tax Type
- 4) Vendor Name
- 5) Vendor Address 1
- 6) Vendor Address 2
- 7) Vendor Address 3
- 8) Vendor City
- 9) Vendor State
- 10) Vendor Zip
- 11) Amount

A. While in **Design** mode (toggle button in upper-right)

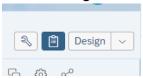

B. Click the **down arrow** for more report actions next to the 'Agency AFRS Transaction Detail' report tab and select New.

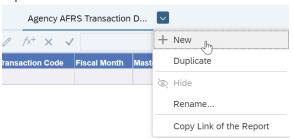

C. Click the down arrow for more report actions next to 'Report 2' and select Rename.

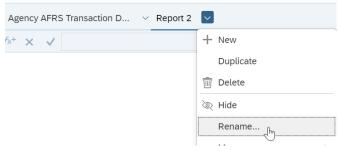

D. In the 'Report Name' text box of the Rename dialogue, enter the new name of '1099 Reporting Data' (or any name meaningful to you), and click OK.

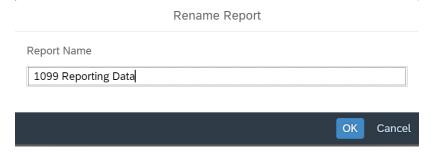

- E. From the main panel list on the right, press and hold the 'Ctrl' key and select each of the following 1099 data elements in the exact order listed below:
  - 1) IRS Box
  - 2) Taxpayer ID
  - 3) Tax Type
  - 4) Vendor Name
  - 5) Vendor Address 1
  - 6) Vendor Address 2
  - 7) Vendor Address 3
  - 8) Vendor City
  - 9) Vendor State
  - 10) Vendor Zip
  - 11) Amount
- F. Once the eleven 1099 data elements (in the exact order listed above) are selected, **drag** and drop them into the report section in the '1099 Reporting Data' tab.

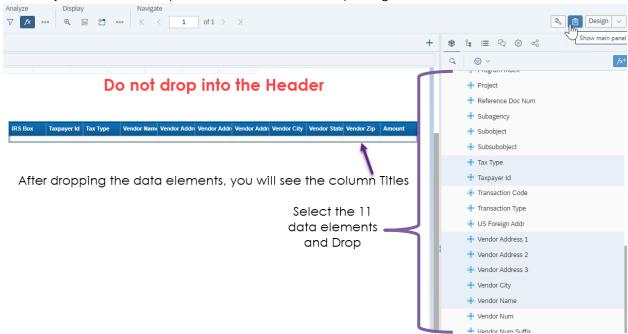

You should have 11 columns in the '1099 Reporting Data' tab. Please make sure that the columns align next to each other in a single table.

G. Click the **down arrow** for more report actions next to **'Agency AFRS Transaction Detail**' and select **Delete**.

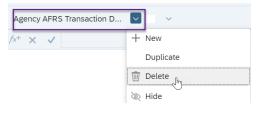

## 6. Filter Data by IRS box type

The dataset will include data for all IRS Box types, including those that your agency has coded as zero or blank. Transactions with IRS Box type zero or blank are non-1099 reportable.

Filter the data by IRS box type for the following reasons:

- To pull only the data that have reportable 1099 box values
- To export and create one Excel file for each IRS Box Value
  - o The purpose of creating one Excel file for each reportable IRS box type is to help identify which IRS box to map the amount to on the 1099 form. For example, if you are working with the IRS box 1 file, all amounts in this file would be mapped to the Rent field on the 1099-MISC form.

Effective IRS reporting year 2020, all non-employee compensation payments, previously reported in Box 7 of the 1099-Miscellaneous Income (1099-MISC) form, must now be reported on the 1099-Non-employee Compensation (1099-NEC) form. Get familiar with the IRS box value from AFRS (data source) with the description of the box on the 1099 forms using the crosswalk below:

| IRS Box Value in |                    | IRS Box Value on |                                |
|------------------|--------------------|------------------|--------------------------------|
| AFRS/ER Webl     | <u>Description</u> | 1099-NEC Form    | <u>Description</u>             |
| 0 or Blank       | NON-IRS REPORTABLE | n/a              | n/a                            |
|                  |                    |                  | NON-EMPLOYEE                   |
|                  |                    |                  | COMPENSATION **Previously      |
|                  | NON-EMPLOYEE       |                  | reported in Box 7 on 1099-MISC |
| 7                | COMPENSATION       | 1                | form                           |
|                  | FEDERAL INCOME TAX |                  | FEDERAL INCOME TAX             |
| 4                | WITHHELD           | 4                | WITHHELD                       |

| IRS Box Value in |                     | IRS Box Value on |                         |
|------------------|---------------------|------------------|-------------------------|
| AFRS/ER Webl     | <u>Description</u>  | 1099-MISC Form   | <u>Description</u>      |
| 0 or Blank       | NON-IRS REPORTABLE  | n/a              | n/a                     |
| 1                | RENTS               | 1                | RENTS                   |
| 2                | ROYALTIES           | 2                | ROYALTIES               |
| 3                | OTHER INCOME        | 3                | OTHER INCOME            |
|                  | FEDERAL INCOME TAX  |                  | FEDERAL INCOME TAX      |
| 4                | WITHHELD            | 4                | WITHHELD                |
|                  | FISHING BOAT        |                  |                         |
| 5                | PROCEEDS            | 5                | FISHING BOAT PROCEEDS   |
|                  | MEDICAL AND HEALTH  |                  | MEDICAL AND HEALTH CARE |
| 6                | CARE PAYMENTS       | 6                | PAYMENTS                |
|                  | CROP INSURANCE      |                  |                         |
| Α                | PROCEEDS            | 9                | CROP INSURANCE PROCEEDS |
|                  | GROSS PROCEEDS      |                  | GROSS PROCEEDS PAID TO  |
| С                | PAID TO AN ATTORNEY | 10               | AN ATTORNEY             |

- A. To filter data by IRS box, click the data portion of the 'IRS Box' column to highlight it.
- B. Right Click and select 'Data'
- C. Select 'Add Filter'

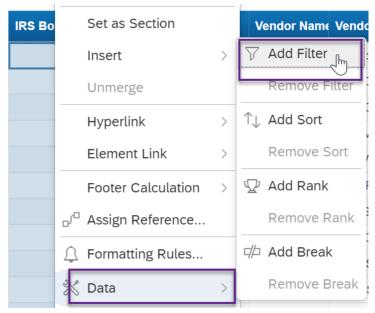

D. In the pop-up window, select the IRS Box value you are filtering for.

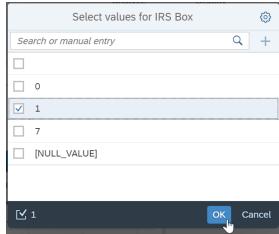

For example, click **on the box** to select the IRS box value 1 for Rents, then click **"OK"**. The report is then filtered by IRS Box "1".

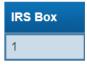

#### 7. Save the file in BI Launchpad (Webl) by IRS Box value

A. From the "File" tab, click the down arrow for more report actions next to the Save icon and select Save As

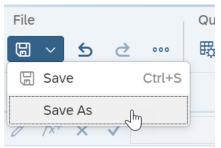

- B. Navigate to "My Folders"
- C. Name the file to include the IRS Box value

  For example: YourAgencyCode\_YourName\_1099\_IRSBox\_1. Using the IRS box value in the

name will help you identify where to map the amounts in that file. For example, IRS box 1 belongs to the "Rents" box on the 1099-MISC form.

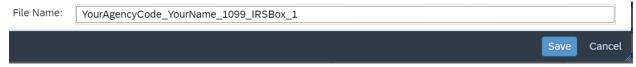

D. Click Save.

## **8.** Export your report to Excel

- A. Click on the ellipsis in the 'File' tab
- B. Select Export

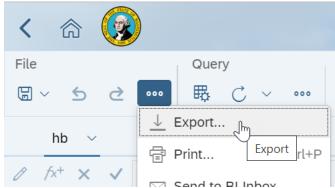

C. Ensure **Excel** is selected on the left side and click **Export** at the bottom.

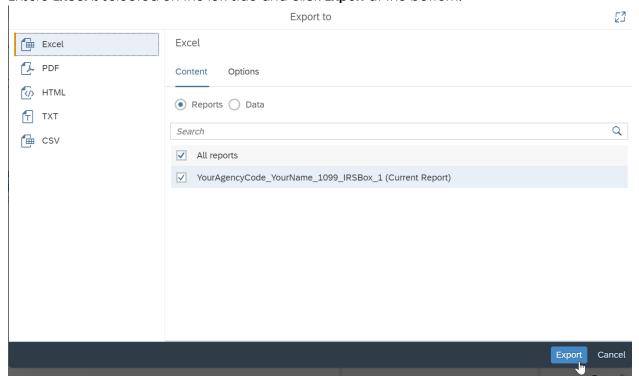

D. The file will be downloaded. When it's completed, choose Open file,

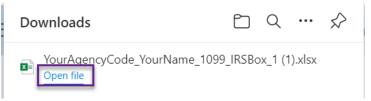

- E. Navigate to your C: Drive
- F. Make a note of the **Location** of where you've saved the file and the **file name**.
- G. Click **Save**Saving to your C: Drive is important when uploading this file to Account Ability.

## 9. Repeat

Repeat for the rest of the other IRS box types. It is recommended that you create at least one payment file for each IRS box value.

You will need more files if your agency has a customized template that is pulling data at a lower level (for example, by 'process date').

- A. Remove existing filter
  - Highlight the 'IRS Box' data by clicking in the data portion of the 'IRS Box' column.
  - Right Click and select 'Data'
  - Select 'Remove Filter'

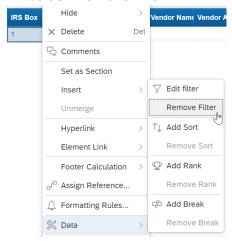

- B. Repeat steps to
- C. Filter Data by IRS box type
- D. Repeat steps to Save the file in BI Launchpad (WebI) by IRS Box value

## 10. Logout

A. Please click on '**Log Off**' Enterprise Reporting (ER) Web Intelligence (WebI) to release a WebI license.

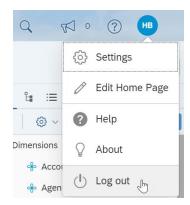

## Creating your Tab-delimited 1099 source file, by IRS Box

- 1. Navigate to the location where you have saved the exported file (s) from Enterprise Reporting Web Intelligence (ER Webl).
- 2. Open one of the Excel spreadsheets you've downloaded from ER Webl Note: You will repeat steps for each Excel spreadsheet (each IRS Box file).
  - 1) Review your data
  - 2) Delete column A and row 1 (only if blank)
    - **A.** Taxpayer Identification Number (TIN) Please review your TIN information for the following:
      - Cannot be blank
      - ➤ Must be 9 characters
      - At least one address must be available
      - Check for valid zip codes
    - **B.** Review Amount negative amounts represent the payments.

**Note:** Delete **the 'Agency AFRS Transaction Details'** report, if not already done so during the ER Webl download process.

- 3. Create Text Tab delimited text file
  - A. From the new report, select 'File and 'Save As'
  - B. Save As 'Text (Tab delimited)' format

<u>Please note</u>: Steps may be different due to different version of Microsoft Office used.

- C. Browse to your location of where you would like to save your text tab delimited file
- D. In the 'File Name' section of the "Save As" dialogue, title your file
- E. In the 'Save as type' list, select 'Text (Tab delimited) (\*.txt)'

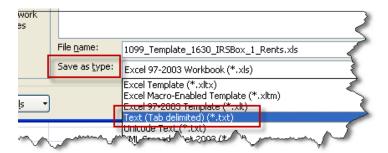

F. Click 'Save' to save your selection.

G. Saving the selection - Click 'Yes' to "Do you want to keep using that format?"

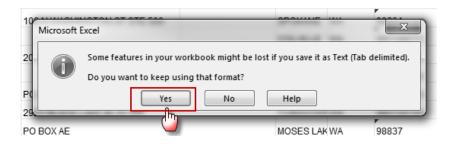

- H. Click 'Close' to close the Excel spreadsheet.
- I. Save Click 'Save' to "Want to save your changes to..."

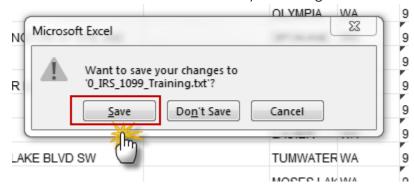

J. Click 'Yes' to "Microsoft Excel – Some features in your workbook might be lost if you save it as Text (tab delimited) – Do you want to keep using that format?"

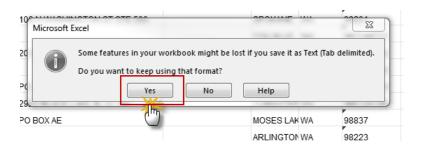

4. Repeat steps for each Excel spreadsheet (each IRS Box).